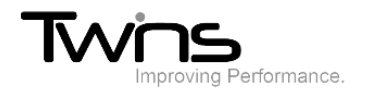

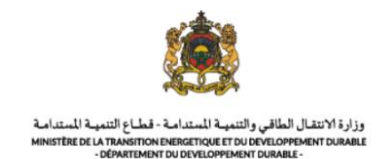

# **MINISTERE DE LA TRANSITION ENERGITIQUE ET DU DEVELOPPEMENT DURABLE-DEPARTEMENT DU DEVELOPPEMENT DURABLE**

### **Système de dématérialisation des actes administratifs délivrées par le Département du développement durable**

## **Etude d'impact sur l'environnement**

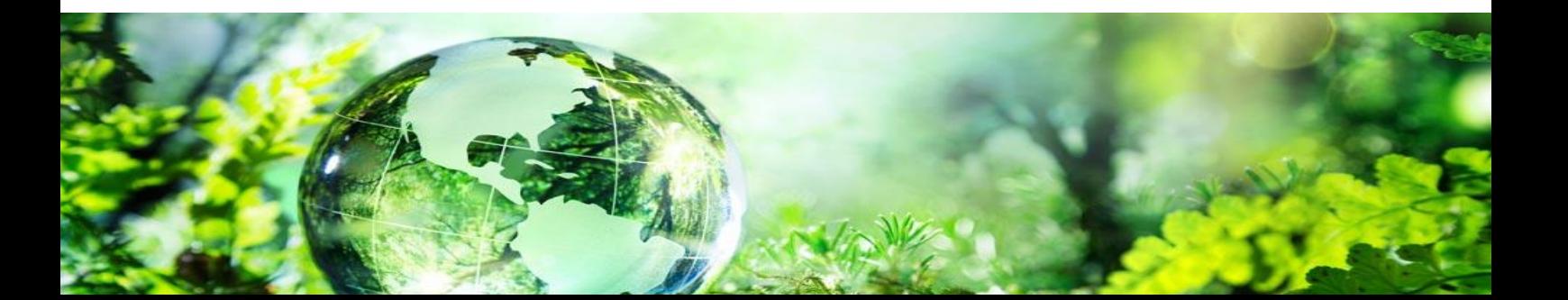

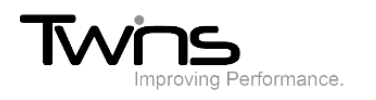

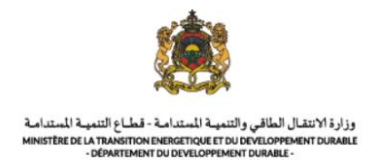

#### Etude d'impact sur l'environnement

Après être connecté(e), via la partie **'menu' (évaluation environnementale)** accédez vers **étude d'impact sur l'environnement:**

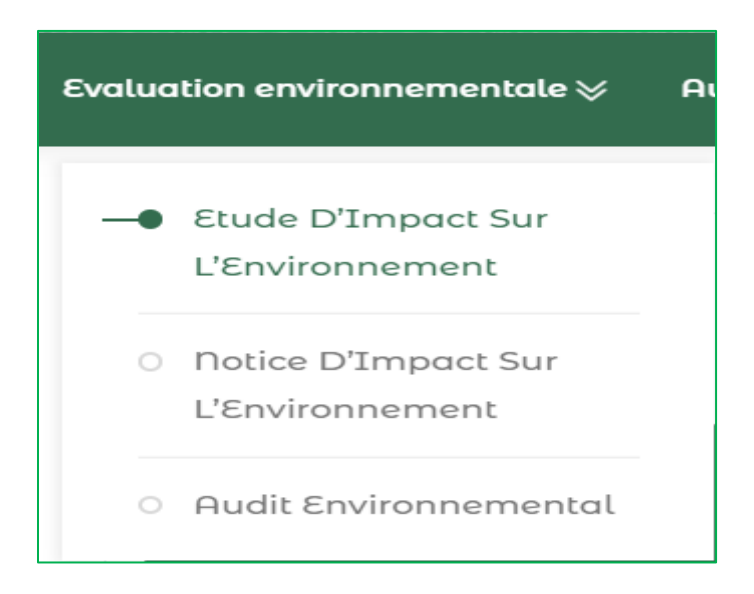

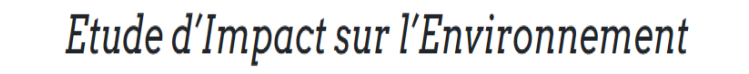

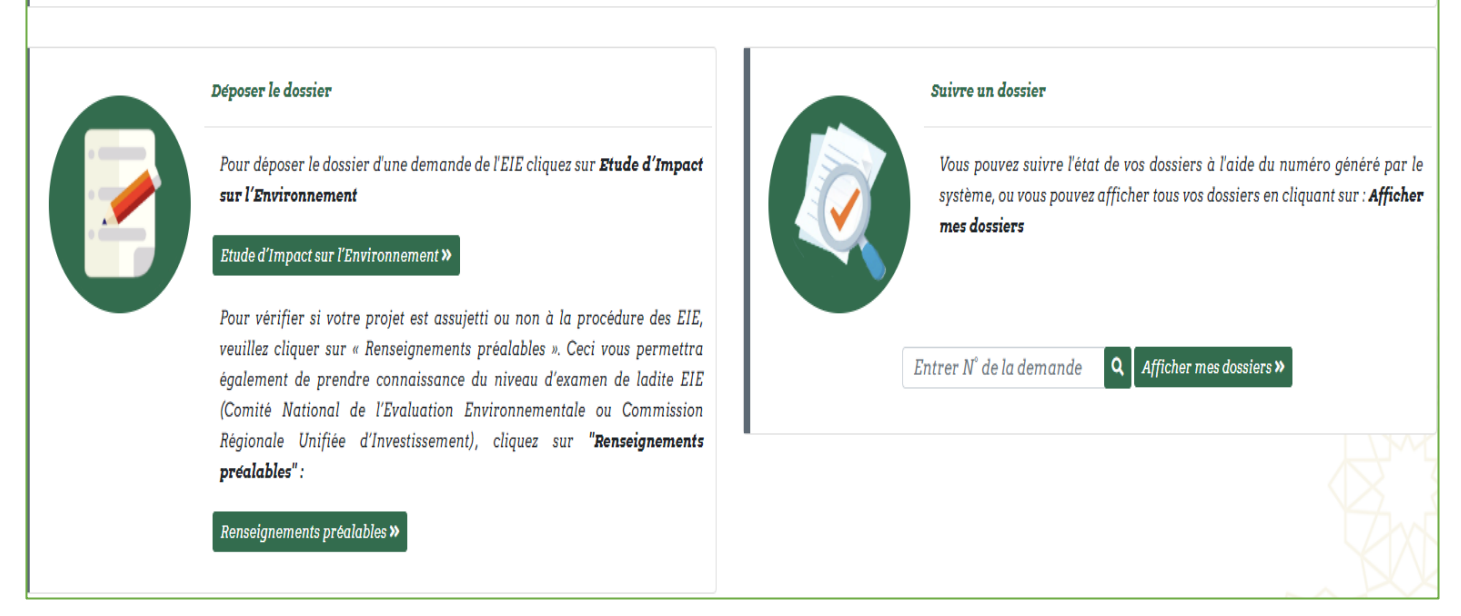

- Cliquer sur **Etude d'impact sur l'environnement** ou **renseignements préalables** de la partie « **déposer le dossier** ».
- Vous aurez l'accès vers le formulaire du dépôt du dossier :

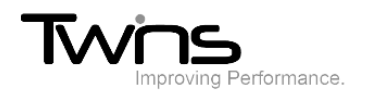

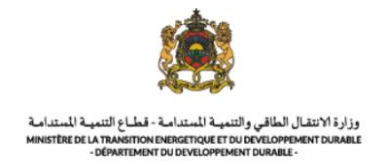

#### *Information sur le pétitionnaire :*

La plupart des champs sont pré remplis d'après les informations fournis en inscription. Renseigner le champ relatif au **fax** puis cliquer sur suivant :

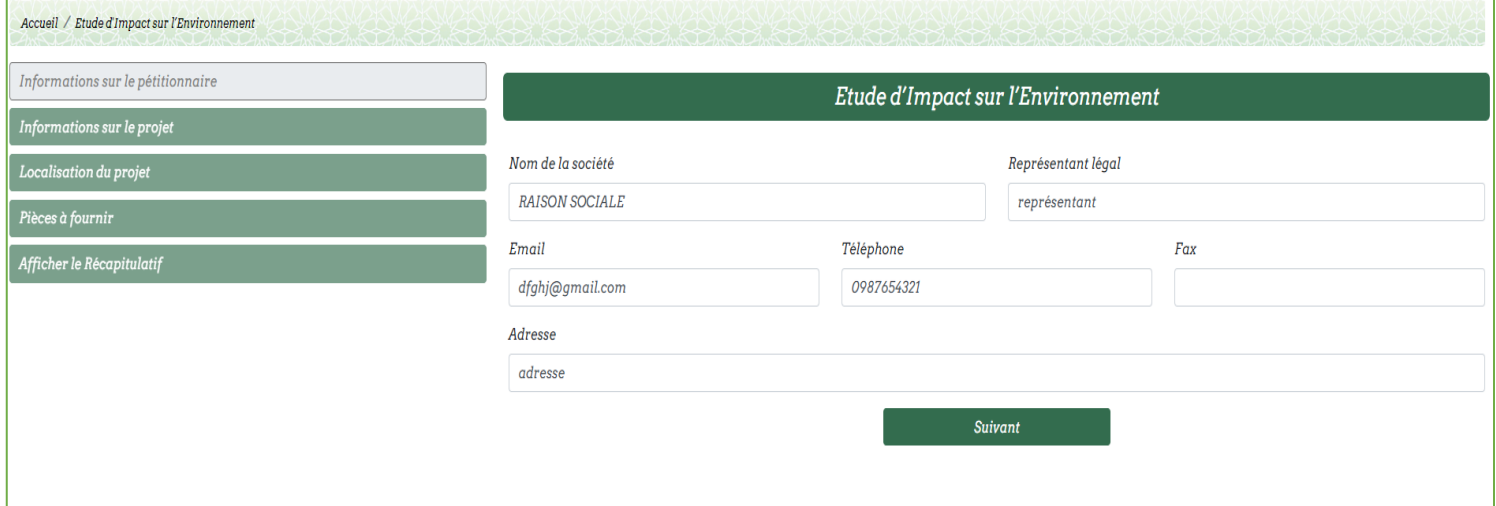

#### *Information sur le projet :*

Renseigner les champs relatifs aux informations sur le projet puis cliquer sur suivant :

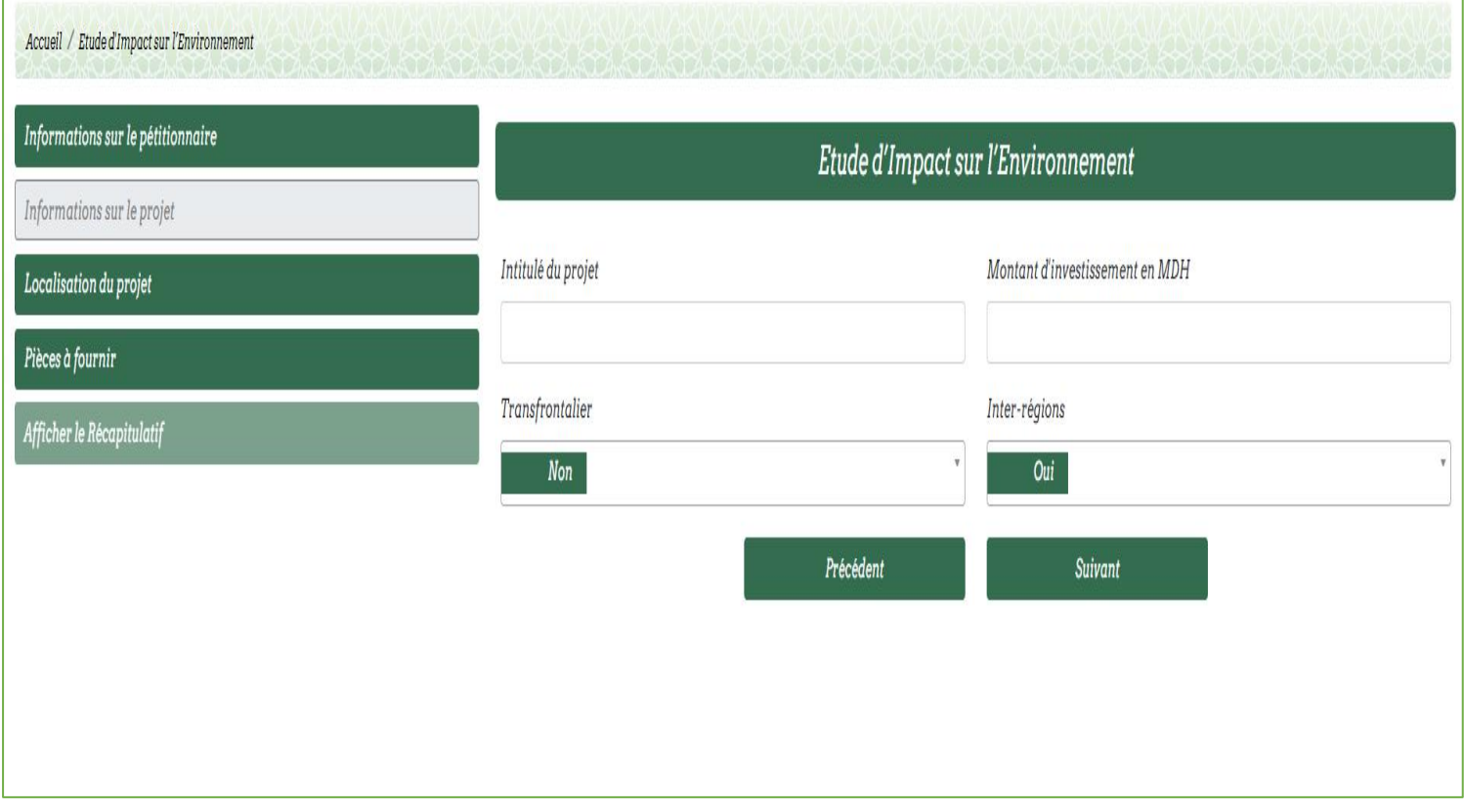

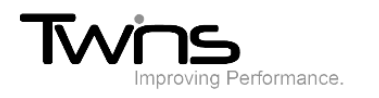

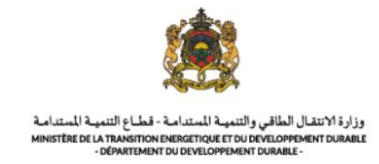

#### L'étape de la localisation du projet est obligatoire ou cas où **l'inter-région** est "oui"

#### *Localisation du projet :*

Renseigner les champs relatifs à la localisation du projet puis cliquer sur suivant :

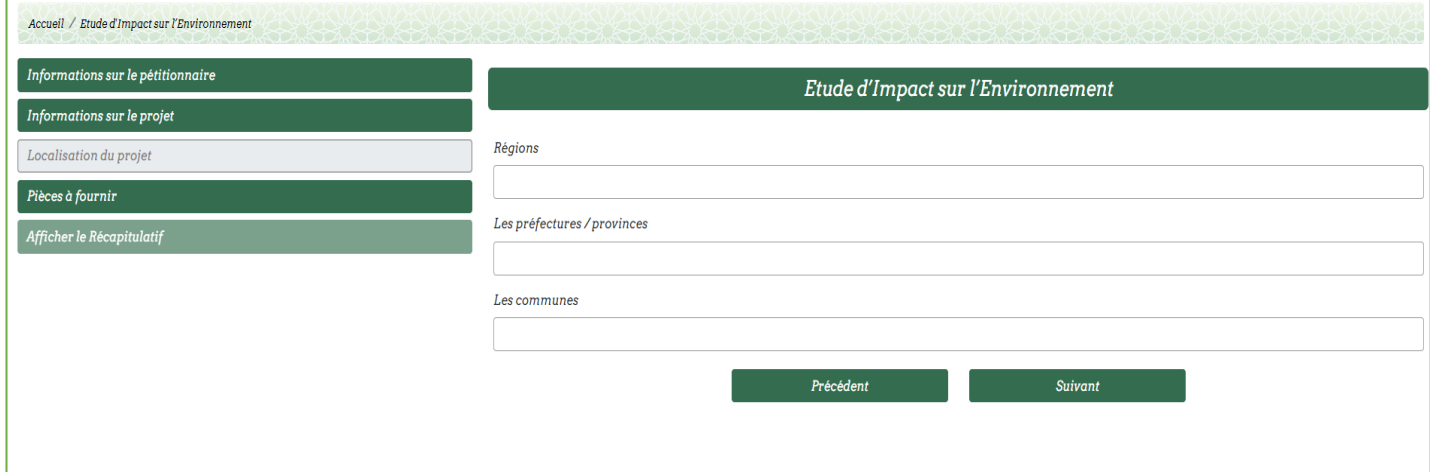

#### *Pièces à fournir :*

 $\mathsf{r}$ 

Joindre les fichiers nécessaires pour compléter votre demande puis cliquer sur afficher le récapitulatif :

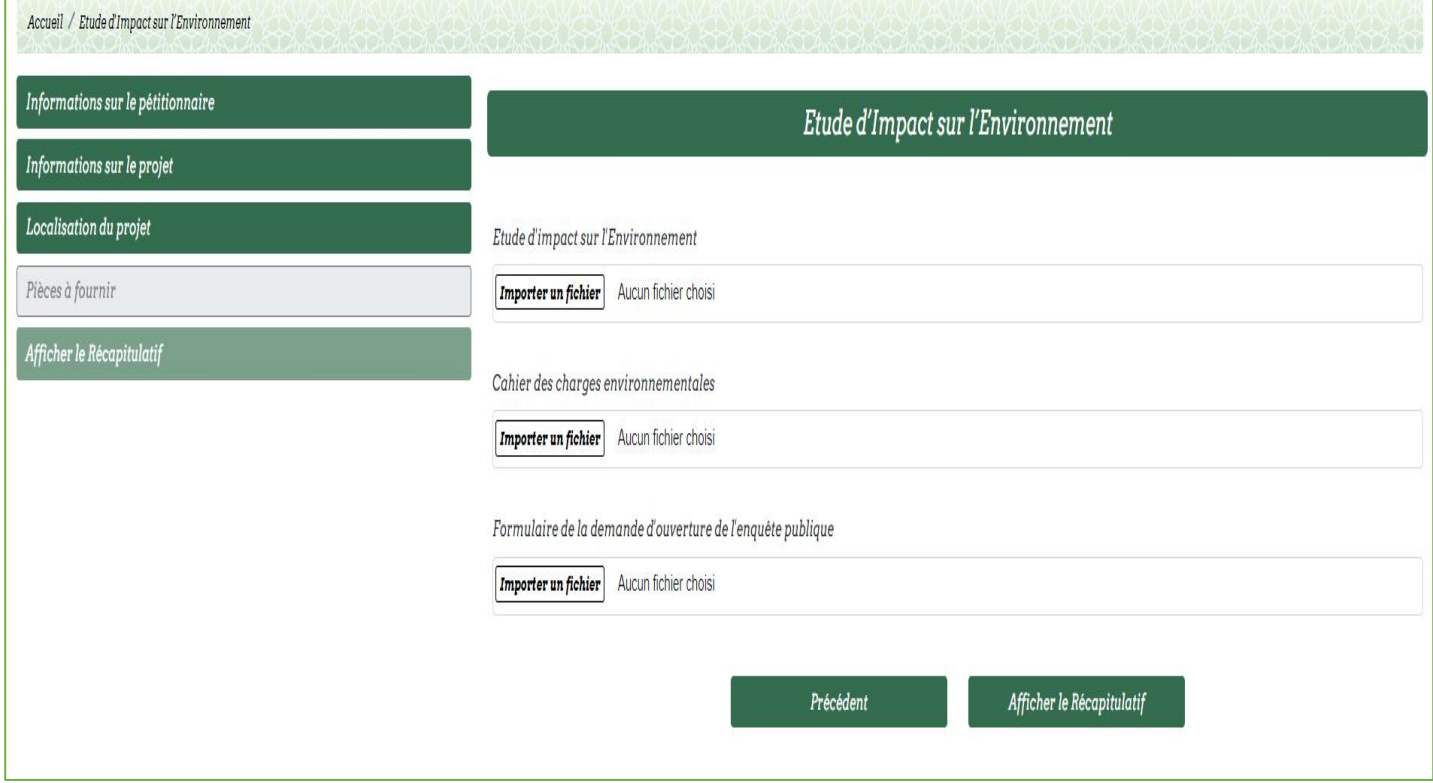

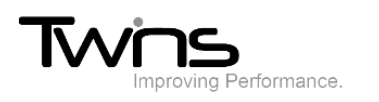

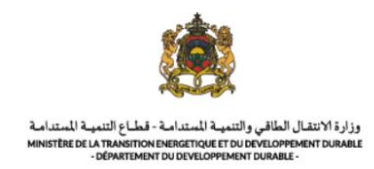

#### • Le récapitulatif de votre demande sera affiché

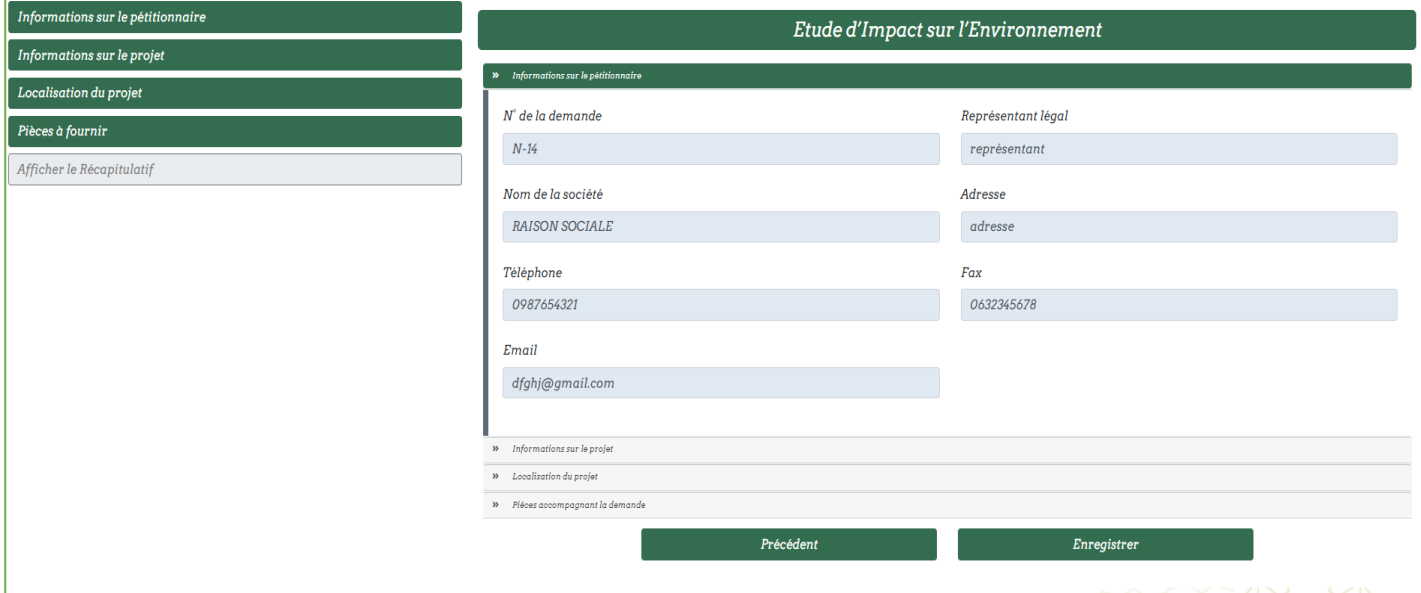

- Cliquer sur enregistrer pour valider la demande.
- Une fois enregistrée, votre demande sera envoyée au service destinataire pour le traitement. Son statut est donc « En attente ».

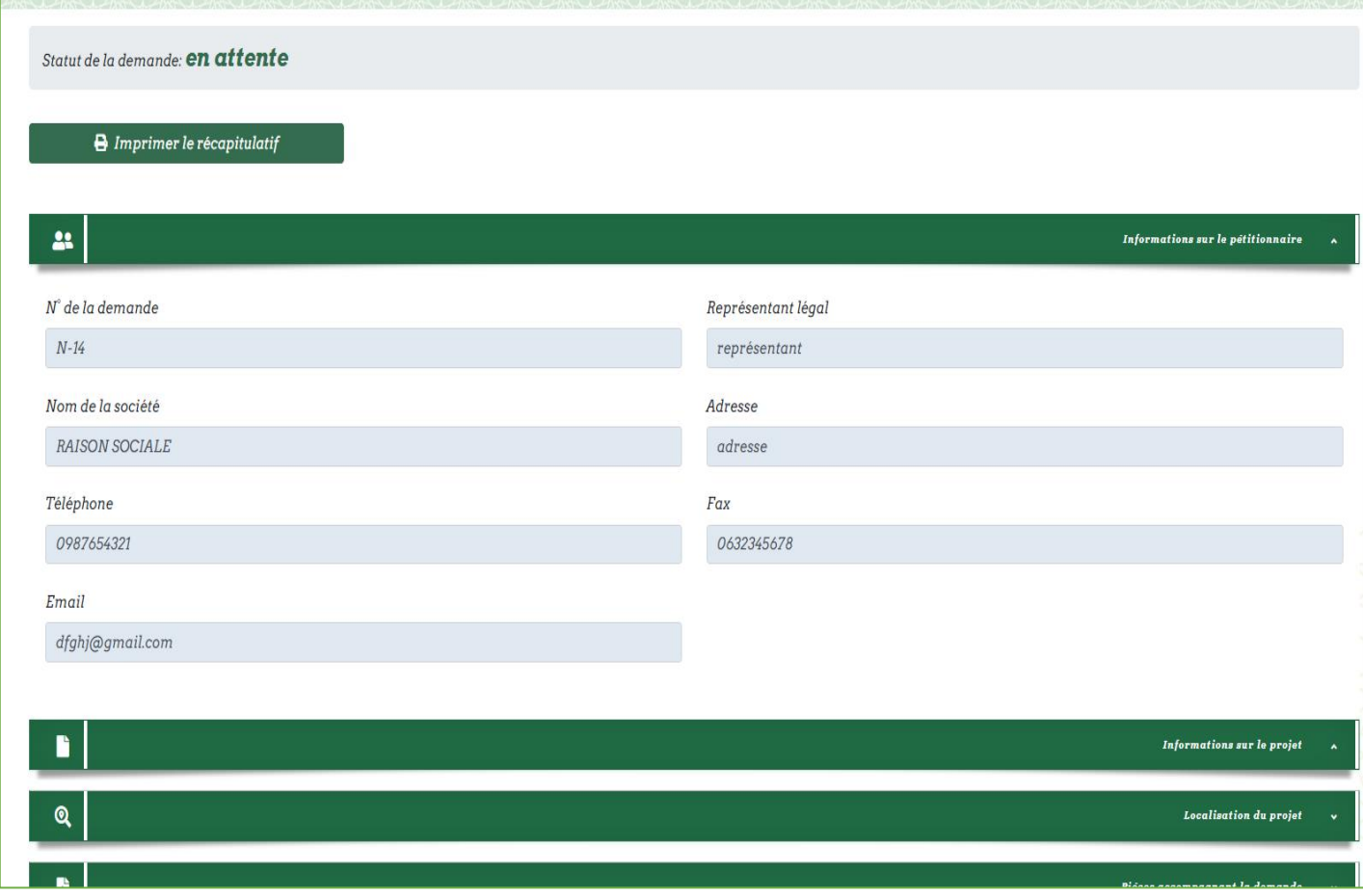

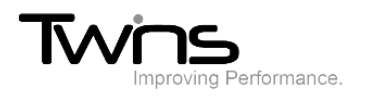

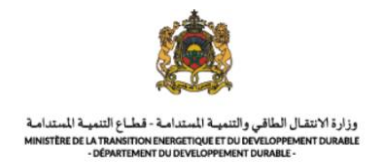

#### • Après la validation des documents ou au cas d'un dossier incomplet le système vous avisera :

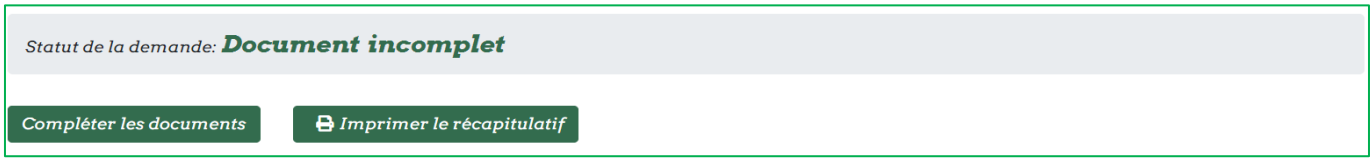

Cliquer sur compléter les documents et attacher les documents demandés:

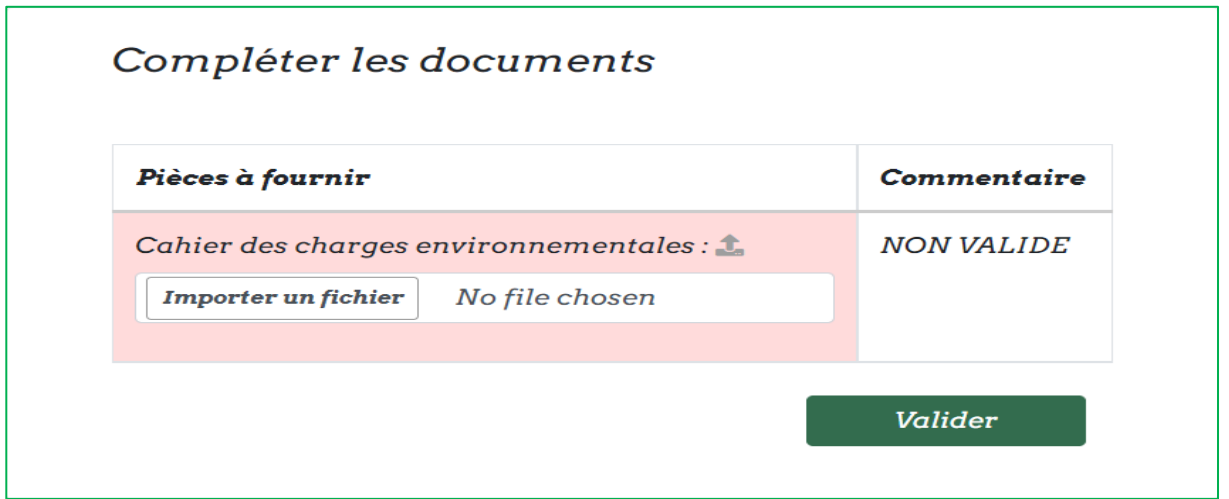

Après la planification de la réunion, vous devez fournir les documents définitifs via le bouton affiché :

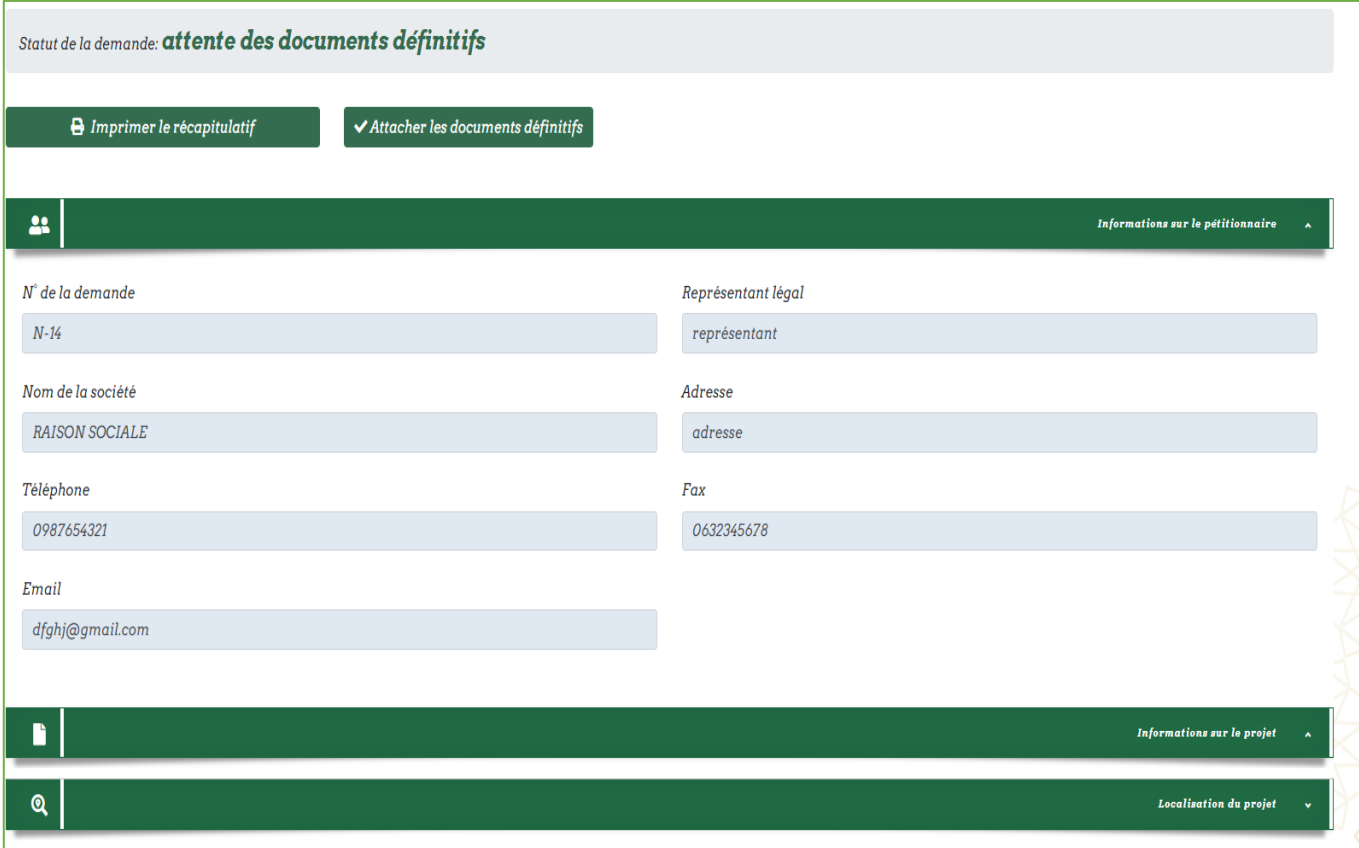

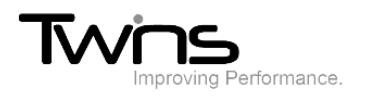

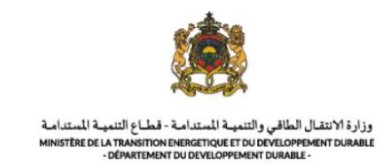

• Attacher les documents demandes puis cliquer sur **enregistrer** :

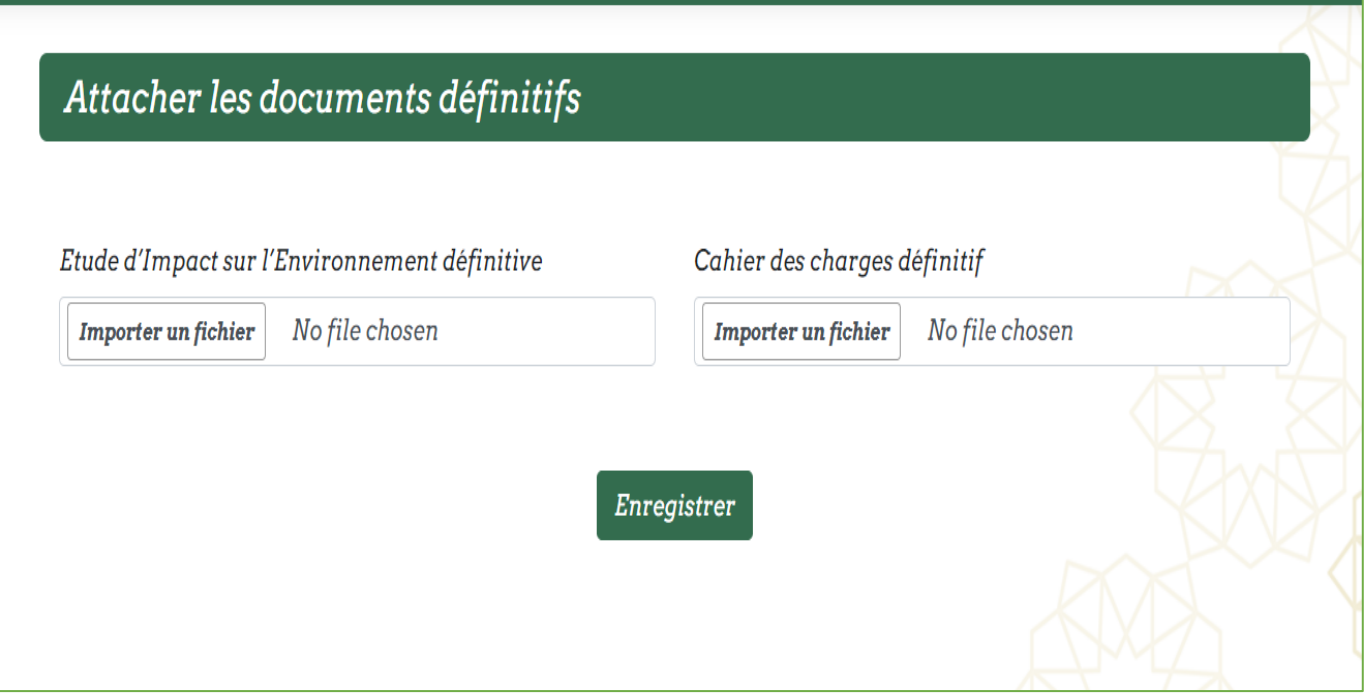

Une fois traitée, la décision finale sera affichée sur le statut de votre de

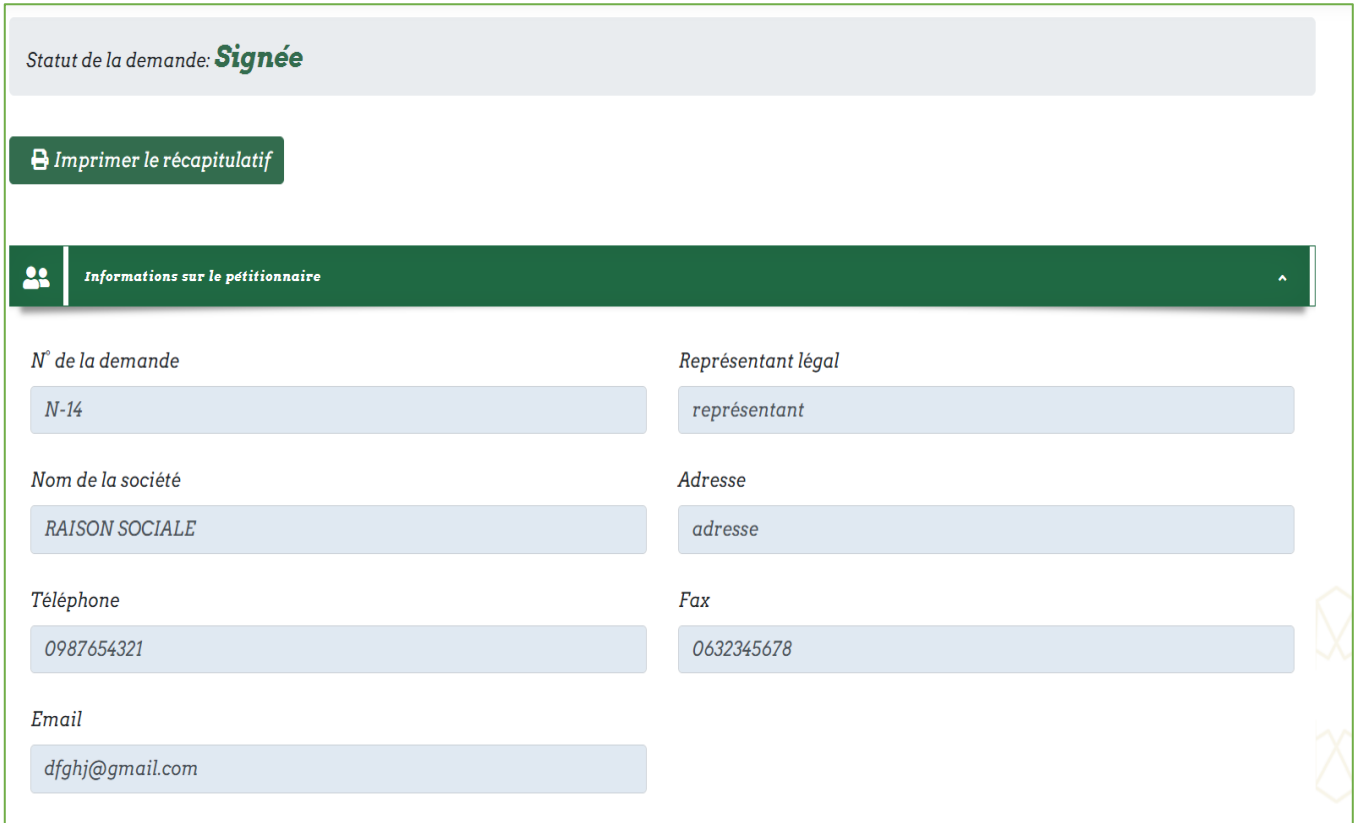